## **МЕДИЦИНСКИ УНИВЕРСИТЕТ - ВАРНА**

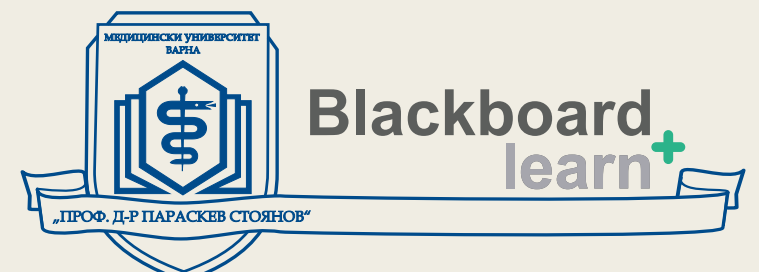

# **http://elearn.mu-varna.bg ЦЕНТЪР ЗА ДИСТАНЦИОННО ОБУЧЕНИЕ**

# **ЧЕСТО ЗАДАВАНИ ВЪПРОСИ И ОТГОВОРИ**

#### **1. Как да процедирам ако срещна трудности при работа със системата Blackboard learn+?**

Ако срещнете трудности при работата си със системата Blackboard learn+ Ви препоръчваме да се запознаете с ръководството за преподаватели за работа с Blackboard learn+. В случай че не намерите отговор на търсения от Вас въпрос, прочетете тематичния форум в Blackboard learn+ или се обърнете за съдействие към Центъра за дистанционно обучение.

#### **2. Не мога да вляза в Blackboard learn+.**

Сигурни ли сте, че сте регистриран потребител на системата? Ако не сте - обърнете се към Центъра за дистанционно обучение.

#### **3. С кой интернет браузър трябва да използвам Blackboard learn+?** Blackboard learn+ е съвместим с Internet Explorer **(към момента Blackboard learn+ е несъвместим с Internet Explorer 11)**, Firefox и Google Chrome за Windows, както и Safari, и Firefox за Mac.

#### **4. Виждам нетипично поведение в Blackboard learn+ (червен екран за грешка, липсващи менюта и т.н.).**

4.1. Повторете отново извършваното действие. Често това решава проблема.

4.2. Вашата Blackboard learn+ сесия може да е изтекла – излезте и влезте в Blackboard learn+ отново.

4.3. Рестартирайте браузъра и/или компютъра.

4.4. Ако тези предложения не работят се обърнете за съдействие към Центъра за дистанционно обучение.

#### **5. Как мога да преименyвам дисциплината, която водя?**

От **меню Дисциплини** кликнете върху името на дисциплината, която водите и е необходимо да преименувате. В лявата част на екрана отидете в **меню Персонализация** и изберете **Свойства**. Задайте Име на дисциплината.

 **6. Как да скрия неактивните дисциплини от модула Моите Дисциплини?** В **модула Моите Дисциплини** се показват всички дисциплини, без значение дали са активни или не. Няма опция неактивните дисциплини да бъдат скривани.

#### **7. Студентите не виждат съдържанието на курса (дисциплини, задания, оценки)?**

**- Видимост на дисциплина** – От меню Дисциплини изберете Вашата дисциплина. От **меню Персонализация** (вляво на екрана) изберете **Свойства** и настройте достъпността ѝ.

**-Записване на студенти**  - От **меню Дисциплини** влезте във Вашата дисциплина. От **меню Потребители и групи** изберете **Групи**; от списъка със потребители изберете студентите, включени във Вашия курс. След това от **меню Опции** изберете **Промяна на Достъпност на Потребителя** в дисциплината (появява се вдясно от името под формата на стрелка в кръгче, когато минете над него с курсора на мишката). От падащото **меню Достъпно** изберете опция **Да**.

**-Моите оценки** – Влезте в дисциплината и отидете в **меню Информация** или **меню Съдържание**. От падащото **меню Добавяне на интерактивен инструмент** изберете **Повече инструменти –>Моите оценки**. В горния ляв ъгъл на страницата, от мястото за добавяне на менюта (икона с форма на плюс), изберете опция **Създаване на линк с инструменти**. Навигирайте до опция **Моите оценки** от падащото меню и сложете отметката в квадратчето **Достъпно за потребители**.

#### **8. Как да премахна студент от дисциплината? НЕ ПРЕМАХВАЙТЕ СТУДЕНТИ ОТ ДИЦСИПЛИНАТА.**

Когато премахнете студенти от дисциплината се изтрива всичко, което студента е правил в дисциплината. За целта от **меню Опции**, до името на студента, изберете Промяна на Достъпност на Потребителя в Дисциплината. От падащото **меню Достъпно** изберете **Не**.

#### **9. Как да добавя студенти към моята дисциплина?**

От **меню Дисциплини** изберете Вашата дисциплина; след което от меню **Потребители и групи** изберете **Потребители**. От **меню Записване на потребители** изберете **Намиране на потребител за записване**. Натиснете върху **Разглежданe** и селектирайте студента, който желаете да добавите и натиснете **Подаване**.

#### **10. Какви файлови формати мога да кача в Blackboard learn+?**

Следните документи, снимки, аудио и видео клипове могат да бъдат използвани в Blackboard learn+:

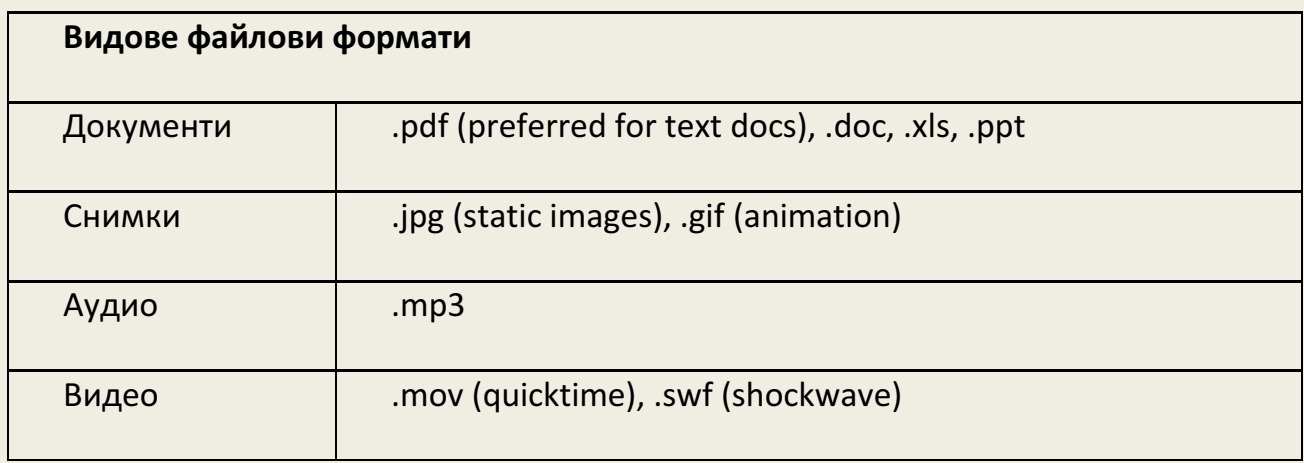

За възпроизвеждане на съдържанието на някои файлове различните браузъри могат да изискат инсталиране на приставки.

#### **11. Как да направя дисциплината си достъпна без да е необходимо да се влиза в системата Blackboard learn+?**

Дисциплините и материалите в нея са видими и достъпни само за записаните в нея студенти.

#### **12. Не мога да редактирам дисциплината си.**

Погледнете в горния десен ъгъл дали режима на редактиране е включен. Ако е изключен, кликнете с мишката върху него, за да го включите.

#### **13. Къде да видя задачите за оценяване?**

В менюто за управление на дисциплината **Електронен дневник –> За оценяване**, преподавателите могат да видят готовите опити за оценяване.

 **14. Използване на електронния дневник извън средата на Blackboard learn+.** Можете да запазите електронния дневник в екселска таблица. Когато влезете в **менюто Пълен електронен дневник** и от **меню Работа офлайн** горе вдясно на екрана изберете **Изтегляне**.

#### **15. Прикачените ми документи не се четат от студентите, когато ги свалят (кирилицата се е трансформирала в неразбираеми символи).**

Ако сте прикачили файл със съдържание на кирилица, който е създаден с програмата Notepad този проблем съществува. Можете да го избегнете, ако прехвърлите файла в MS Word, а най-добре е да ги запазите в PDF формат.

#### **16. Как мога да копирам съдържание от една дисциплина в друга?**

От меню Дисциплини изберете Вашата дисциплина. От меню Персонализация (вляво на екрана) изберете **Свойства** и настройте достъпността ѝ. От **меню Пакети и екстри -> Копие на дисциплина** имате възможност да Копирате материали от Вашата дисциплина в нова дисциплина или в съществуваща такава (изберете от падащото меню). Изберете каква част от дисциплината искате да се копира и натиснете **Подаване**.

**Внимание!** Това действие може да доведе до дублиране на колони в Електронния дневник.

### **17. Как да запазя съдържанието на моята дисциплина, за да мога да я използвам отново?**

**Как да архивирам дисциплината си?**

Архивирането запазва цялата дисциплина, включително записите на студентите, техните работи и оценки. Експортирането запазва съдържанието на курса, тестовете, форумите, но не запазва записите на студентите, техните тестове и резултати.

- **- Експортиране на дисциплина:** За да приложите този метод влезте във Вашата дисциплина. Вляво в **Пулта за управление** влезте в **меню Пакети и екстри** и **изберете Експорт -> Архивиране на Дисциплина**. Натиснете **Експорт** и в частта **Избор на материали** за дисциплина кликнете върху **бутона Избери всички**. Натиснете **Подаване**. Ще се изпише съобщение **Успешно поставяне на действието на опашка**. Системата ще Ви изпрати и-мейл, когато процесът е завършен. Изчакайте няколко минути и отново кликнете върху **Експорт -> Архивиране на Дисциплината**. Ще видите файл, който започва с ExportFile и завършва с разширение zip. От **меню Опции**  (стрелката вдясно от файла) изберете **Отваряне**, за да изтеглите файла и да го запазите на сигурно място на Вашия компютър, докато се наложи да го използвате отново. Не отваряйте и не променяйте zip файла.
- **- За да използвате запазената дисциплина** отидете отново в **меню Пакети и екстри** и изберете **Вмъкване на пакет -> Преглед на логове**. Кликнете върху **Вмъкване на Пакет**. В раздела **Избор на пакет** кликнете на бутон **Разглеждане в компютъра** и **изберете файла**, в който сте запазили дисциплината. Кликнете в квадратчетата на необходимите елементи и натиснете **Подаване**. Обновяването може да отнеме няколко минути. От **Вмъкване на пакет -> Преглед на логове** може да проверите дали действието е било успешно.